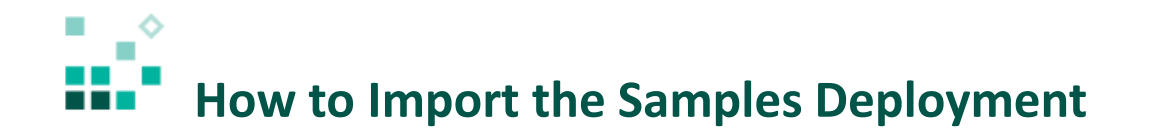

With these instructions, you will learn how to:

- 1. Copy the deployment file into the correct location
- 2. Import the deployment into Cognos

Open [associated](https://youtu.be/0-fZkeb7GgM) video...

Steps:

- 1. Locate the deployment file called *IBM\_Cognos\_Samples.zip*.
	- a. If you have already installed the samples, it will be under *Samples install location*/webcontent/samples/content.
	- b. If you haven't installed the samples yet, do that first. You can find the instructions [here.](http://www.ibm.com/support/knowledgecenter/SSEP7J_11.0.0/com.ibm.swg.ba.cognos.ig_smples.11.0.0.doc/c_inst_installc8samples.html%23inst_InstallC8Samples)
- 2. Copy the deployment file into the deployment folder on the server where IBM Cognos Analytics is installed (*Cognos Analytics install location*/deployment*).*
- 3. Launch IBM Cognos Analytics and sign in as an administrator (or any user with sufficient permissions).
- 4. To import the deployment, click *Manage*  $\boxed{\odot}$  Manage and then **A** Administration console
- 5. In *IBM Cognos Administration*, click the *Configuration* tab.
- 6. Click *Content Administration* in the left navigation panel.
- 7. Click the *New Import* icon in the toolbar.
- 8. Select *IBM\_Cognos\_Samples* and click *Next.*

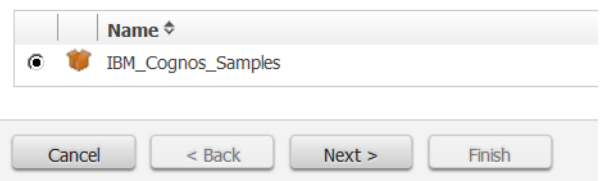

- 9. On the *Specify a name and description – New Import wizard* page, leave the defaults and click *Next.*
- 10. On the *Select the public folders, directory and library content New Import wizard page, select* all the items and click *Next:*

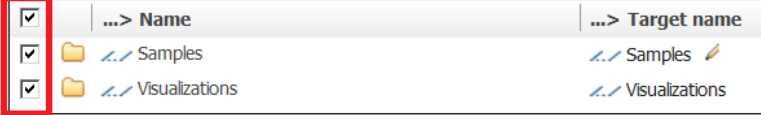

- 11. On the *Specify the general options – New Import wizard* page, leave the defaults and click *Next.*
- 12. On the *Review the summary – New Import wizard* page, click *Next.*
- 13. On the *Select an action – New Import wizard* page, leave the defaults and click *Finish.*
- 14. On the *Run with options – IBM\_Cognos\_Samples* page, click *Run.*
- 15. If the confirmation dialog appears, click *OK*.
- 16. Now there is an IBM Cognos Samples import entry in the content store. Refresh the browser to see the *Samples* folder under *Team Content*:

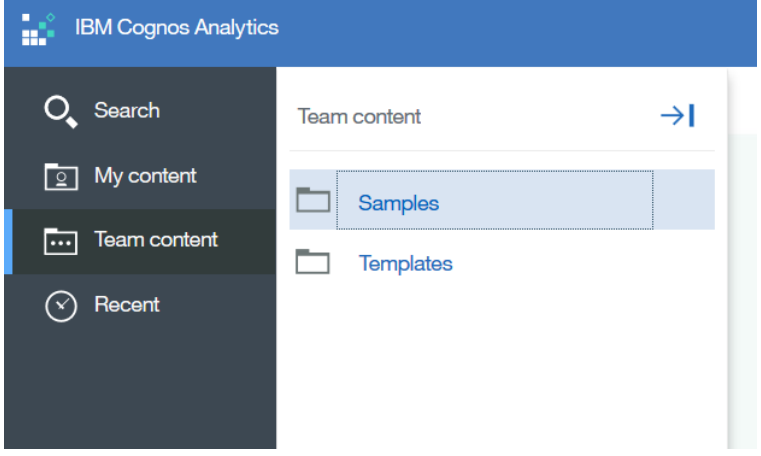